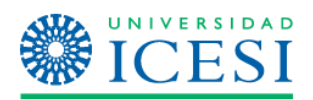

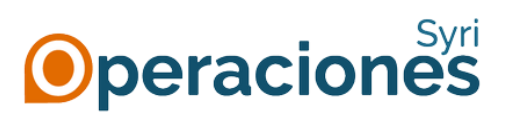

**MANUAL DE USUARIO Respaldo y recuperación de información de OneDrive**

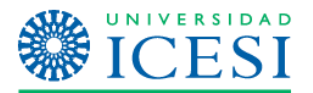

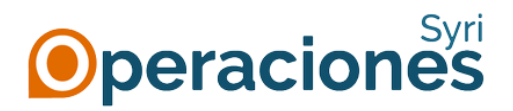

## **RESPALDO Y RECUPERACIÓN DE INFORMACIÓN DE ONEDRIVE**

Para realizar el respaldo de la información de OneDrive de su cuenta anterior @correo.icesi.edu.co y cargarla a su nueva cuenta @u.icesi.edu.co, usted cuenta con dos opciones:

## **A través de la Web**

- 1. Se debe ingresar al portal de Office 365 [\(www.office.com\)](http://www.office.com/) con la dirección de correo antigua [\(nombre.apellido@correo.icesi.edu.co\)](mailto:nombre.apellido@correo.icesi.edu.co) y la contraseña que se tenía antes del cambio.
- 2. Cuando haya iniciado sesión en el portal, por favor hacer clic en el icono de los nueve puntos y seleccionar la opción OneDrive:

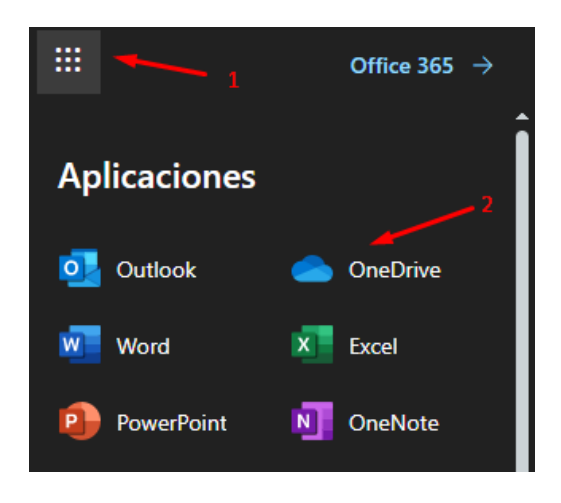

3. Cuando esté dentro de su OneDrive, seleccione los archivos que necesite respaldar y haga clic en la pestaña de "Descargar":

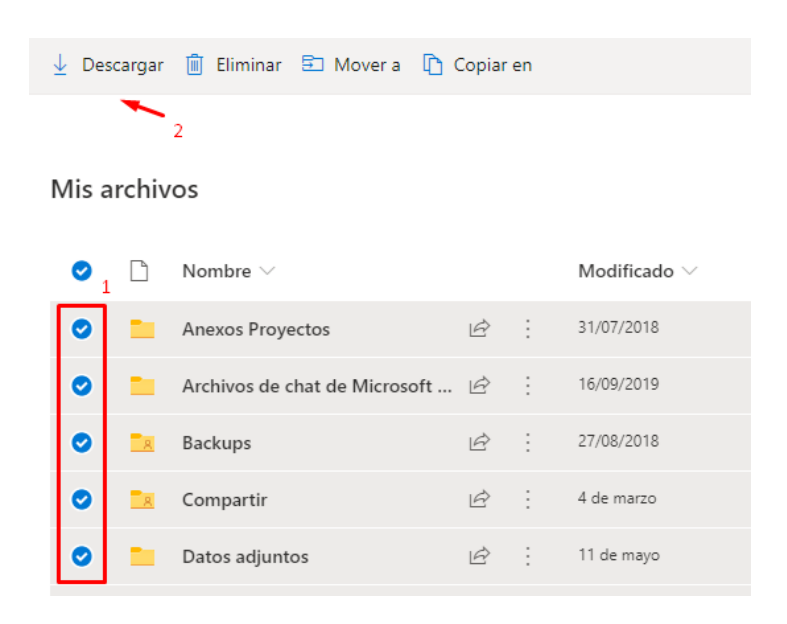

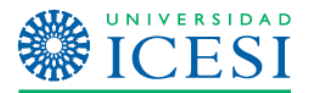

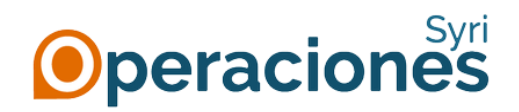

4. Espere a que el sistema prepare el archivo a descargar (esto puede tomar algunos minutos si tiene muchos archivos). Cuando esté listo, el navegador le notificará dónde quiere descargar el archivo comprimido con su información; escoja la ubicación que desee y dé clic en "Guardar".

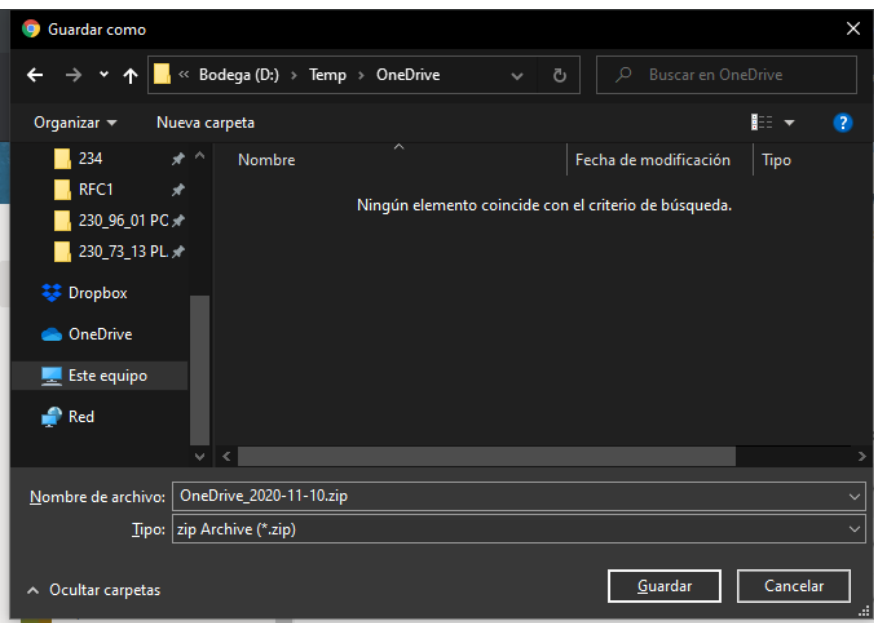

5. Para restaurar la información a su nueva cuenta de OneDrive, repite los pasos 1 y 2 usando su nueva cuenta [\(identificacion@u.icesi.edu.co](mailto:identificacion@u.icesi.edu.co) y la contraseña de usuario único), y cuando esté ya en su espacio de OneDrive, cargue la información que desee almacenar.

## **Usando el cliente OneDrive**

- 1. Si ya cuenta con el cliente OneDrive, por favor continúe con el paso 2. De lo contrario, siga los pasos que aparece en la página de Microsoft [https://www.microsoft.com/es](https://www.microsoft.com/es-co/microsoft-365/onedrive/download)[co/microsoft-365/onedrive/download](https://www.microsoft.com/es-co/microsoft-365/onedrive/download) y descargue e instale la aplicación en su equipo.
- 2. Si usted ya tiene configurada la cuenta de OneDrive con su cuenta @correo.icesi.edu.co, por favor continúe con el paso 8. De lo contrario, siga las instrucciones a continuación.
- 3. Inicie la aplicación de OneDrive e inicie sesión con la dirección de correo antigua [\(nombre.apellido@correo.icesi.edu.co\)](mailto:nombre.apellido@correo.icesi.edu.co) y la contraseña que se tenía antes del cambio.

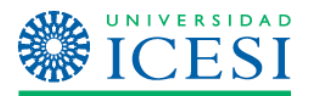

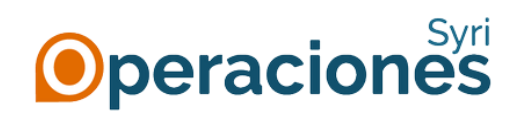

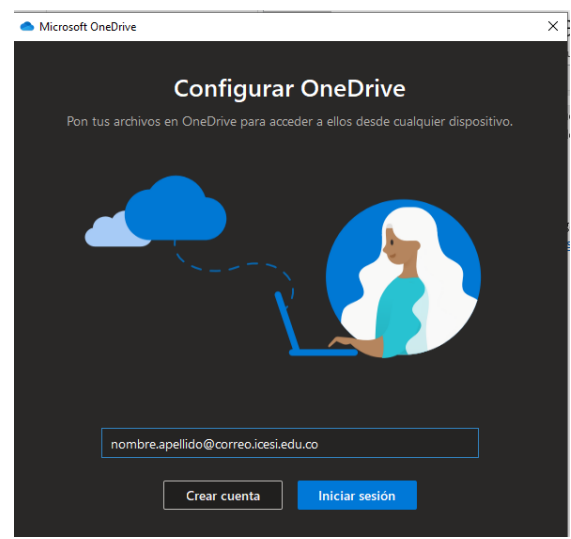

- 4. En caso que le pregunte si es una dirección "Personal" o "Profesional o educativa", por favor seleccione la segunda opción.
- 5. Después de iniciar sesión, aparecerá una ventana como la que aparece a continuación. **Tome nota de la ruta que aparece debajo de "Tu carpeta OneDrive está aquí", ya que la necesitará más tarde.** Si desea cambiarla de ubicación, pulse en la opción "Cambiar ubicación".

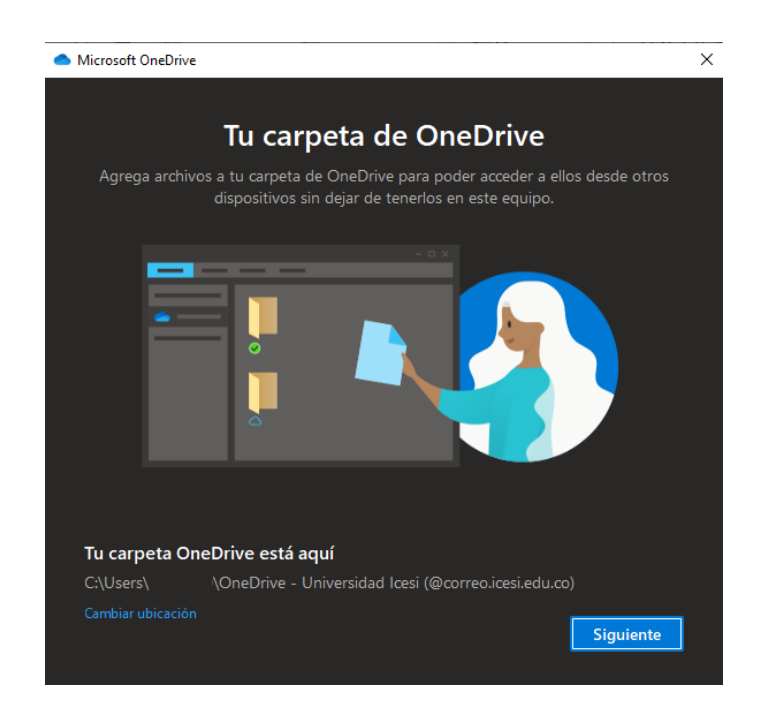

6. Si le pregunta si desea hacer copia de seguridad de las carpetas Escritorio, Documentos o Imágenes, desmárquelas y pulse el botón "Omitir".

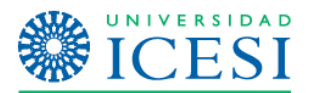

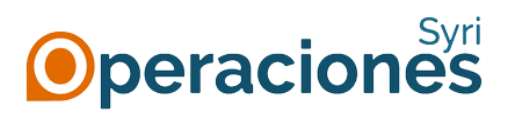

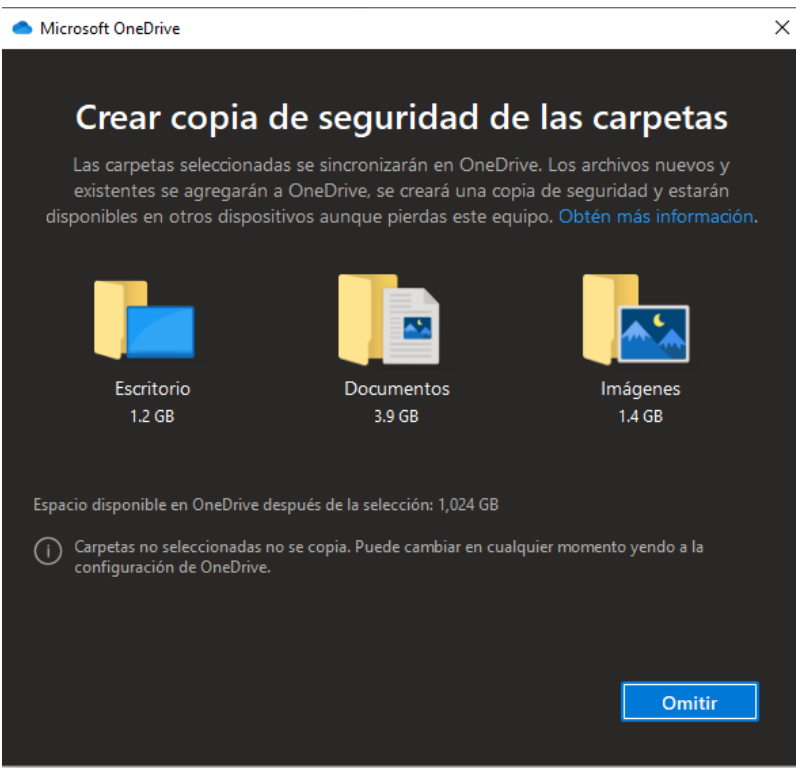

7. Continúe con el asistente de configuración hasta que llegue a la opción de "Abrir mi carpeta de OneDrive". Al dar clic en "Abrir mi carpeta de OneDrive – Universidad Icesi" se abrirá su carpeta en donde podrá visualizar todos los archivos que tiene guardados en su OneDrive web.

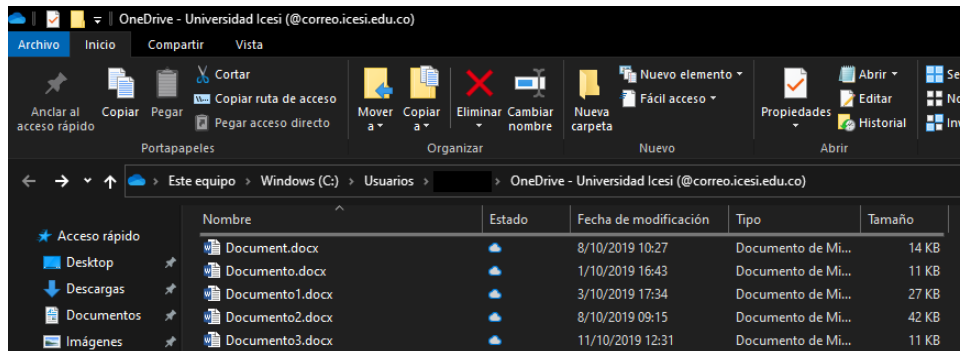

8. Para asegurar que el respaldo se complete satisfactoriamente, seleccione todos los archivos que desee respaldar y pulse el botón derecho de su ratón, lo que abrirá un menú desplegable. En este punto, seleccione la opción "Mantenerlo siempre en este dispositivo".

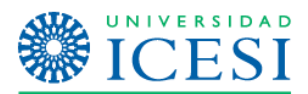

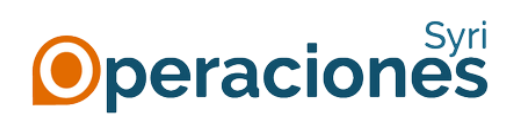

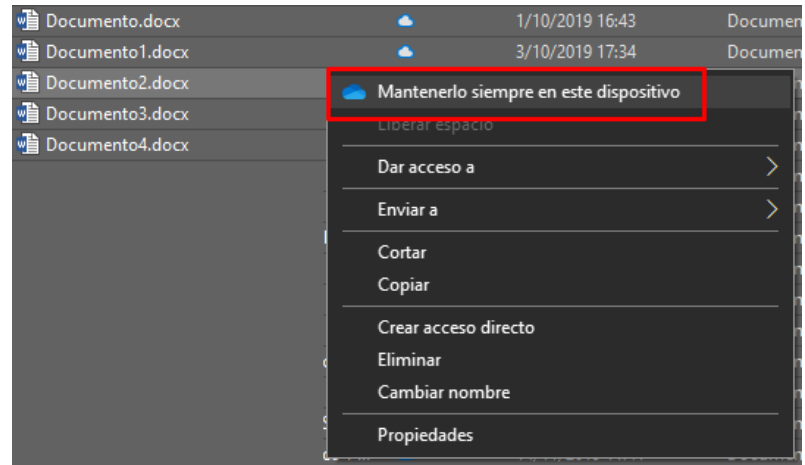

9. Espere a que termine la sincronización (esto puede tomar bastante tiempo si tiene mucha información en su OneDrive). El proceso terminará cuando el icono de OneDrive al lado del reloj aparezca como "Actualizado":

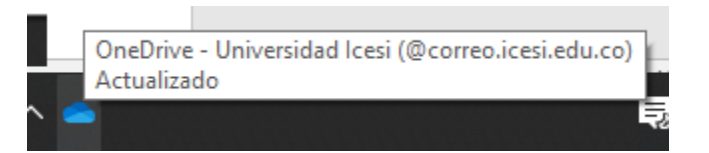

Y los archivos y carpetas aparezcan con un icono verde lleno, como en la imagen a continuación:

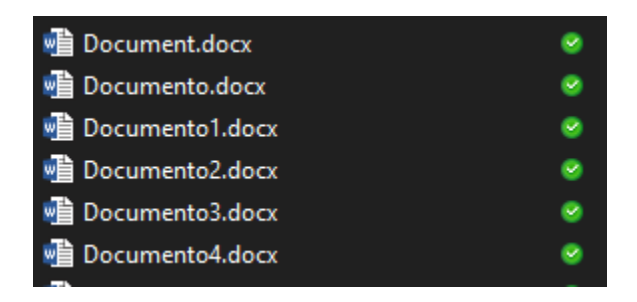

10. Una vez respaldada su información, debe desvincular su cuenta antigua del cliente OneDrive en su equipo, haciendo clic derecho en la nube de color azul en el área de notificaciones (al lado del reloj) y eligiendo la opción de "Configuración":

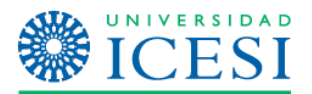

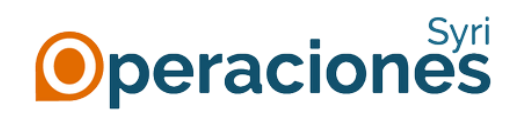

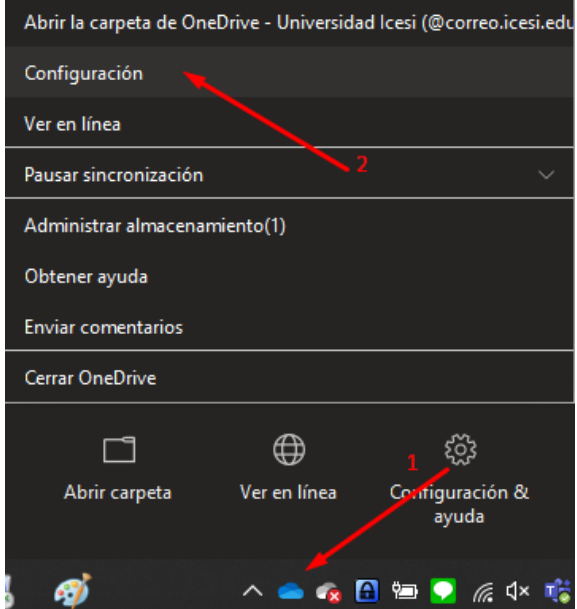

11. Da clic en la pestaña de "Cuenta", luego en el enlace "Desvincular este equipo" y a continuación en "Desvincular cuenta".

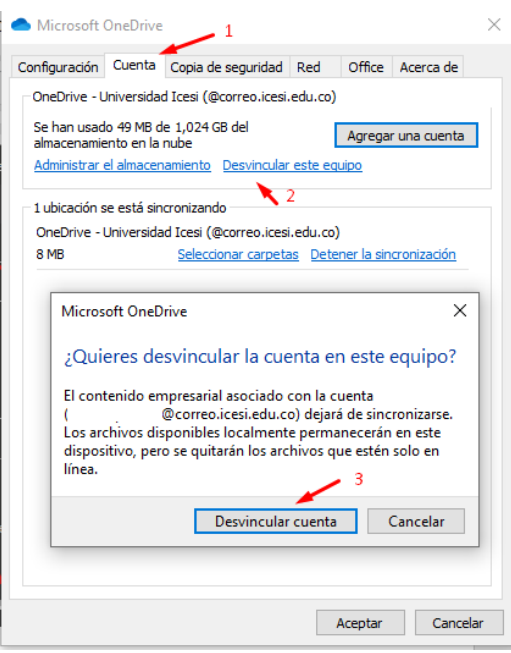

- 12. Para restaurar la información en su nueva cuenta @u.icesi.edu.co, por favor siga los pasos 2 al 7, iniciando sesión con su nueva cuenta [\(identificacion@u.icesi.edu.co](mailto:identificacion@u.icesi.edu.co) y la contraseña de usuario único).
- 13. Al finalizar el proceso, aparecerá la carpeta vacía asociada a su nueva cuenta de OneDrive
- 14. Para realizar la carga de información, abra una nueva ventana del explorador de Windows y busque la carpeta que anotó en el punto 5. Corte todos los archivos que desee cargar en

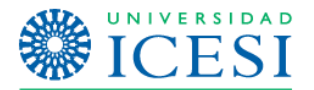

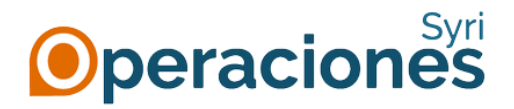

la nueva cuenta (seleccionando los archivos y carpetas, haciendo clic en el botón derecho de su ratón y escogiendo la opción "Cortar") y péguelos en la carpeta vacía que apareció en el punto 13.

15. En este punto, OneDrive se encargará de cargar toda la información a la nube de Office 365. Espere a que cambie el icono de estado de las flechas circulares…

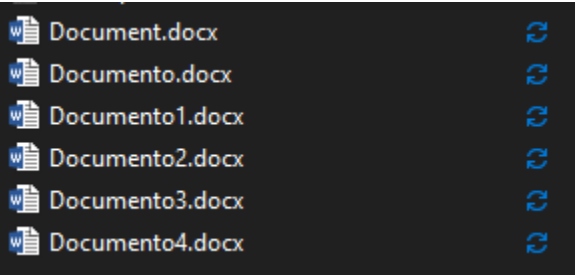

… al indicador verde, que anuncia que los archivos ya fueron sincronizados:

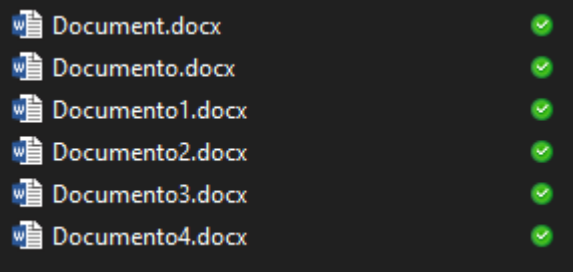

16. El proceso terminará cuando el icono de OneDrive al lado del reloj aparezca como "Actualizado". Dependiendo del tamaño de la información a cargar, este proceso puede tardar varios minutos.

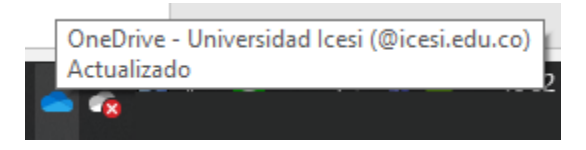